## **Proizvodnja**

Poslovna aplikacija **Proizvodnja** je dio sustava [Brix](https://wiki.micro-process.hr/doku.php?id=hr:brix:start) koji omogućuje cjelovitu evidenciju i upravljanje podacima u proizvodnji. Aplikacija najčešće obuhvaća i sljedeće module:

- **[Radni nalozi](https://wiki.micro-process.hr/doku.php?id=hr:brix:modul:jobcards)**
- **[Računi](https://wiki.micro-process.hr/doku.php?id=hr:brix:modul:invoices)**
- **[Veleprodaja](https://wiki.micro-process.hr/doku.php?id=hr:brix:veleprodaja)** i **[Maloprodaja](https://wiki.micro-process.hr/doku.php?id=hr:brix:maloprodaja)**
- **[Sustav upravljanja dokumentima \(DMS\)](https://wiki.micro-process.hr/doku.php?id=hr:brix:dms)**
- **[Web Shop Integracija](https://wiki.micro-process.hr/doku.php?id=hr:brix:web_shop_integracija)**

## **Postupci**

Slijed postupaka praćenja proizvodnje u Brix-u ovisi o posebnostima proizvodnje koja se prati. Općenito vrijedi sljedeći slijed postupaka:

- 1. Provjeriti da li je proizvod upisan u [Roba i usluge \(Artikli\)](https://wiki.micro-process.hr/doku.php?id=hr:brix:goods) i, ako se radi o web trgovini, da li je ispravno [definiran](https://wiki.micro-process.hr/doku.php?id=hr:brix:proizvodnja:definiranje_gotovog_proizvoda).
- 2. Provjeriti da li proizvod ima upisanu [sastavnicu](https://wiki.micro-process.hr/doku.php?id=hr:brix:structures).
- 3. U odjelu proizvodnje upisati [radni nalog](https://wiki.micro-process.hr/doku.php?id=hr:brix:job_cards) vrste [proizvodnje](https://wiki.micro-process.hr/doku.php?id=hr:brix:job_cards:proizvodnja).
	- 1. U kartici ~STAVKE~ radnog naloga upisati proizvod i količinu koja će se proizvesti. Na jednom radnom nalogu se upisuje samo jedan proizvod.
- 4. U polje {Otvoren} upisati datum lansiranja radnog naloga i tipkom [LANSIRAJ] lansirati radni nalog.
- 5. U odjelu sirovina otvoriti pripadajuću izdatnicu u pripremi koja se automatski izradila lansiranjem radnog naloga.
	- 1. U kartici ~STAVKE~ automatski izrađene izdatnici provjeriti da li ima dovoljno zaliha sirovina. Ukoliko neke sirovine nema dovoljno na zalihi ona će bit prikazana u ljubičastoj boji. Po potrebi riješiti manjak sirovina upisom nedostajuće primke ili smanjivanje količine u izdatnici.
	- 2. Po potrebi se u izdatnici mogu dodati neke druge sirovine.
- 6. Zaključiti izdatnicu u skladištu sirovina.
- 7. U polju {Zatvoreno} kartice ~OSNOVNO~ radnog naloga upisati datum završetka proizvodnje predmetnog proizvoda i tipkom [SPREMI] zatvoriti radni nalog
- 8. U odjelu proizvodnje upisati [primku](https://wiki.micro-process.hr/doku.php?id=hr:brix:goods_ins) podvrste [PPG Primka iz proizvodnje.](https://wiki.micro-process.hr/doku.php?id=hr:brix:goods_ins:ppg)
	- 1. U {Datum} upisati datum ulaska proizvoda u skladište gotovih proizvoda
	- 2. U {Radni nalog} odabrati zatvoreni radni nalog proizvodnje sa koje zaprimamo proizvode.
	- 3. Tipkom [SPREMI] spremit upisane podatke.
	- 4. U kartici ~STAVKE~ provjeriti količine i prodajne cijene
	- 5. U kartici ~OSNOVNO~ zaključiti primku.

## **Napomene**

- 1. Ako iz proizvodnje treba u skladište sirovine vratiti sirovinu koja se može ponovno upotrijebiti, u skladištu sirovina treba upisati izdatnicu sa vraćenom količinom u minusu.
- 2. Postupak evidentiranja **škarta u proizvodnji**:
- 1. Primka iz proizvodnje se upisuje na cijelu planiranu količinu proizvodnje koja je upisana u radnom nalogu.
- 2. U odjelu proizvodnje se upisuje izdatnica (vrste UMN Utrošak, uzorci, dopušteni otpis, kalo i lom) predmetnog proizvoda u količini koja je škart.

## **Posebni postupci**

[Proizvodnja u kombinaciji sa Web Shop integracijom](https://wiki.micro-process.hr/doku.php?id=hr:brix:proizvodnja:webshop)

From: <https://wiki.micro-process.hr/>-

Permanent link: **<https://wiki.micro-process.hr/doku.php?id=hr:brix:proizvodnja>**

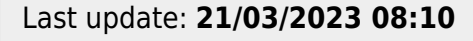

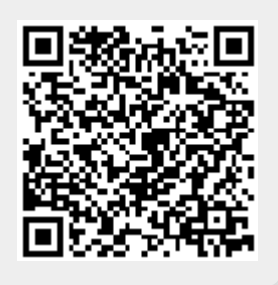